# **INSPIRON™**

### **INSTALLATIONSVEJLEDNING**

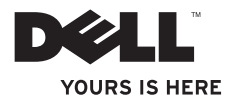

# **INSPIRON™**

### **INSTALLATIONSVEJLEDNING**

Model PP42L

### **Bemærk, Forsigtig og Advarsel**

**BEMÆRK:** BEMÆRKNING angiver vigtige oplysninger, som du kan bruge for at udnytte computeren optimalt.

**FORSIGTIG: FORSIGTIG angiver enten en mulig beskadigelse af hardware eller tab af data og oplyser dig om, hvordan du kan undgå dette problem.**

**ADVARSEL: En ADVARSEL angiver risiko for tingskade, legemsbeskadigelse eller død.**

#### **© 2009 Dell Inc. Alle rettigheder forbeholdes.**

\_\_\_\_\_\_\_\_\_\_\_\_\_\_\_\_\_\_

Enhver form for gengivelse af disse materialer uden skriftlig tilladelse fra Dell Inc. er strengt forbudt.

Varemærker, der er brugt i teksten: Dell, DELL-logoet, Inspiron, YOURS IS HERE og DellConnect er varemærker tilhørende Dell Inc.; Intel, Celeron, og Pentium er registrerede varemærker og Core er et varemærke tilhørende Intel Corporation i USA og andre lande; Microsoft, Windows, Windows Vista, og Windows Vista startlogoet er enten varemærker eller registrerede varemærker tilhørende Microsoft Corporation i USA og/eller andre lande: Blu-ray Disc er et registreret varemærke tilhørende Blu-ray Disc Association; Bluetooth er et registreret varemærke, der ejes af Bluetooth SIG, Inc. og bruges af Dell under licens.

Andre varemærker og firmanavne kan være brugt i dette dokument til at henvise til enten de fysiske eller juridiske personer, som gør krav på mærkerne og navnene, eller til deres produkter. Dell Inc. frasiger sig al ejerinteresse i andre virksomheders varemærker og navne.

**Marts 2009 P/N M873N Rev. A00**

**Oplysningerne i dette dokument kan ændres uden varsel.**

## **Indhold**

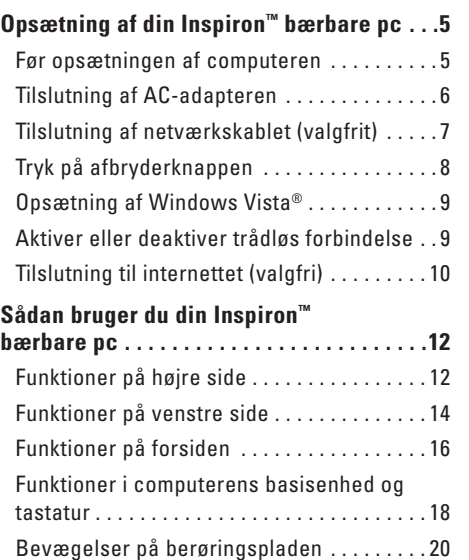

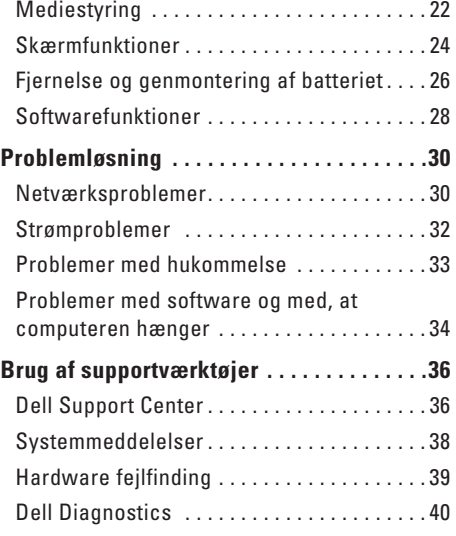

#### **Indhold**

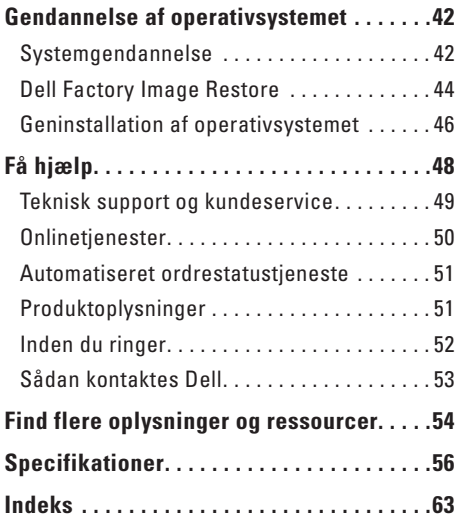

## <span id="page-6-0"></span>**Opsætning af din Inspiron™ bærbare pc**

Dette afsnit indeholder oplysninger om opsætning af din Inspiron 1440 bærbare pc og tilsluttede enheder.

### **Før opsætningen af computeren**

Du skal placere din computer et sted, hvor der er nem adgang til en strømkilde, tilstrækkelig ventilation samt en plan overflade at anbringe computeren på.

Hvis luftgennemstrømningen omkring den bærbare Inspiron hæmmes, kan den blive overophedet. For at undgå overophedning bør du sikre dig, at der er mindst 10,2 cm bag computeren og mindst 5,08 cm på alle andre sider. Placer aldrig din computer i et aflukket rum som f.eks. et skab eller en skuffe, når den er tændt.

**ADVARSEL: Undgå at blokere lufthullerne, at skubbe genstande ind i dem eller lade støv samle sig i dem. Opbevar ikke Dell™-computeren et sted med lav luftgennemstrømning, f.eks. i en lukket mappe eller taske, når den er tændt. Dette kan beskadige computeren eller forårsage brand. Computeren tænder blæseren, når den bliver varm. Blæserstøj er normal og angiver ikke noget problem med blæser eller computer.**

**FORSIGTIG: Anbringelse af en eller flere tunge eller skarpe genstande på computeren kan forårsage varig skade på computeren.**

### <span id="page-7-0"></span>**Tilslutning af AC-adapteren**

Tilslut AC adapteren til computeren, og sæt den derefter i vægstikket eller strømskinnen.

**ADVARSEL: AC-adapteren fungerer med stikkontakter over hele verden. Der er imidlertid forskel på stikkontakter og stikdåser i forskellige lande. Hvis du bruger et inkompatibelt kabel eller tilslutter kablet forkert til en strømskinne eller stikkontakt, kan det forårsage brand eller permanent skade på computeren.**

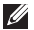

**BEMÆRK:** Oplad computerens batteri mindst 12 timer før, at du bruger computeren med batteriets strøm.

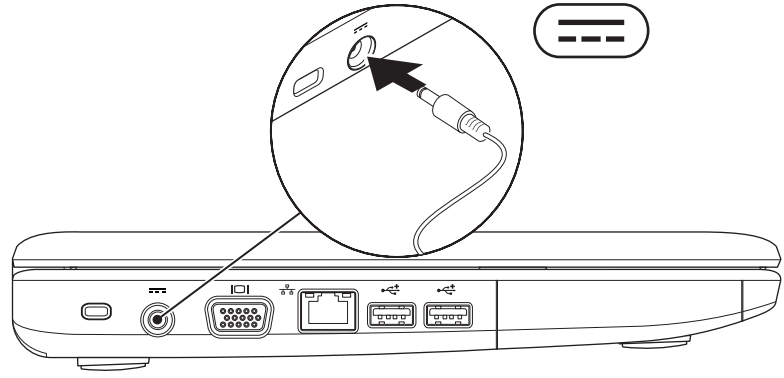

**Opsætning af din Inspiron™ bærbare pc**

### <span id="page-8-0"></span>**Tilslutning af netværkskablet (valgfrit)**

Tilslut netværkskablet for at bruge en kabelbaseret netværksforbindelse.

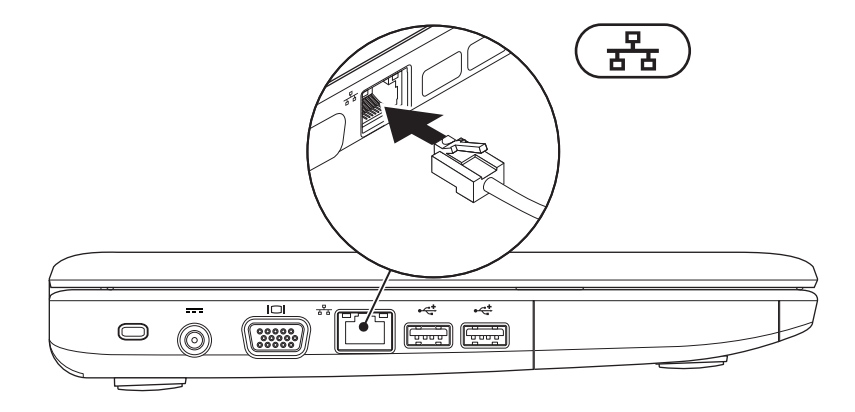

### <span id="page-9-0"></span>**Tryk på afbryderknappen**

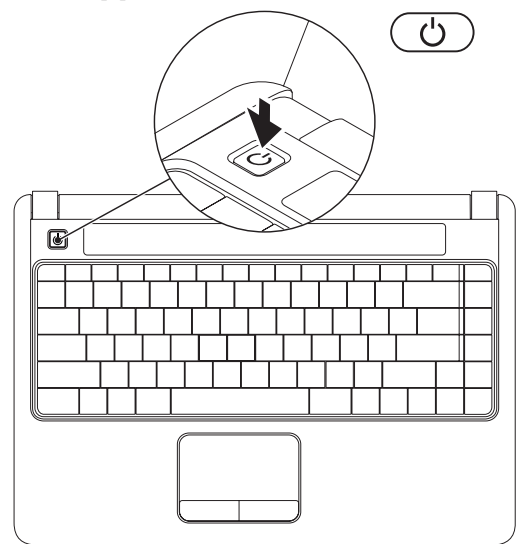

### <span id="page-10-0"></span>**Opsætning af Windows Vista®**

Hvis du bestilte Windows Vistaoperativsystemet, er Dell-computeren på forhånd konfigureret med Windows Vista. Du skal følge anvisningerne på skærmen for at opsætte Windows Vista første gang. Disse trin er obligatoriske og kan tage op til 15 minutter at udføre. Skærmbillederne fører dig gennem forskellige procedurer som f.eks. accept af licensaftaler, foretrukne indstillinger og opsætning af en internetforbindelse.

- **FORSIGTIG: Afbryd ikke operativsystemets klargøringsproces. Det kan medføre, at computeren ikke kan bruges.**
- **BEMÆRK:** Det anbefales, at du downloader og installerer den nyeste BIOS og de nyeste drivere, der findes til computeren på Dells supportwebsted på **support.dell.com**.

### **Aktiver eller deaktiver trådløs forbindelse**

Sådan aktiveres en trådløs forbindelse, når computeren er tændt:

**1.** Tryk på <Fn><F2>, eller tryk på -tasten på tastaturet.

Dialogboksen **Wireless Enable/Disable** (**Aktiver/deaktiver trådløs forbindelse**) vises.

- **2.** Vælg et af følgende:
	- **Aktiver Bluetooth**
	- **Aktiver trådløst LAN**
- **3.** Klik på **OK**.

For at deaktivere trådløs forbindelse skal du trykke på <Fn><F2> igen for at deaktivere alle alternativknapper.

### <span id="page-11-0"></span>**Tilslutning til internettet (valgfri)**

**BEMÆRK:** Ydelserne fra internetudbydere kan variere fra land til land.

For at oprette forbindelse til internettet skal du bruge et eksternt modem eller en netværksforbindelse samt en internetudbyder.

Hvis en WLAN-adapter ikke er en del af den oprindelige ordre, kan du købe det fra Dells websted på **www.dell.com**.

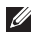

**BEMÆRK:** Hvis du ikke kan oprette forbindelse til internettet, men har kunnet gøre det uden problemer tidligere, kan der være en afbrydelse i tjenesten hos internetudbyderen. Kontakt din internetudbyder for at kontrollere driftsstatussen, eller forsøg at oprette forbindelse igen senere.

Hav dine oplysninger fra internetudbyderen klar. Hvis du ikke har en internetudbyder, vil guiden **Tilslut til internettet** hjælpe dig med at finde en.

#### **Opsætning af en trådforbundet forbindelse**

- • Hvis du bruger en modemforbindelse, skal du tilslutte telefonledningen til det eksterne USB-modem (tilbehør) og til telefonstikket i væggen, før du opsætter internetforbindelsen.
- • Hvis du bruger en DSL- eller kabel-/ satellit-modemforbindelse, skal du kontakte internetudbyderen for at få installationsanvisninger.

For at afslutte opsætning af en trådforbundet forbindelse skal du følge instruktionerne i "Opsætning af internetforbindelse" på side [11](#page-12-0).

#### **Opsætning af en trådløs forbindelse**

**BEMÆRK:** Se dokumentationen, der fulgte med routeren, for at indstille den trådløse router.

Før du kan anvende den trådløse internetforbindelse, skal du tilslutte den til en trådløs router. Sådan opsætter du forbindelsen til en trådløs router:

- **1.** Gem og luk alle åbne filer, og luk alle åbne programmer.
- **2.** Klik på Start **↔**→ Opret forbindelse til.
- **3.** Følg vejledningen på skærmen for at færdiggøre opsætningen.

#### <span id="page-12-0"></span>**Opsætning af internetforbindelse**

- **1.** Gem og luk alle åbne filer, og luk alle åbne programmer.
- **2.** Klik på **Start** → **Kontrolpanel**.
- **3.** Under **Netværk og internet** skal du klikke på **Opret forbindelse til internettet**.

Vinduet **Oprette forbindelse til internettet** vises.

- **4.** Klik enten på **Bredbånd (PPPoE)** eller **Modem**, afhængig af hvordan du ønsker at oprette forbindelse:
	- Vælg **Bredbånd**, hvis du vil bruge DSL, satellitmodem, kabel-tv-modem eller forbindelse med trådløs Bluetooth®-teknologi.
	- Vælg **Modem**, hvis du vil bruge et modem eller ISDN.
- **BEMÆRK:** Hvis du ikke ved hvilken forbindelse, du skal vælge, skal du klikke på **Hjælp mig med at vælge** eller kontakte din internetudbyder.
- **5.** Følg instrukserne på skærmen, og brug de opsætningsoplysninger, du har fået af din internetudbyder, til at færdiggøre opsætningen.

## <span id="page-13-0"></span>**Sådan bruger du din Inspiron™ bærbare pc**

Den bærbare Inspiron 1440 har indikatorer og knapper, der giver oplysninger om og sætter dig i stand til at udføre almindelige opgaver. Stikkene på computeren giver mulighed for at tilslutte ekstra enheder.

### **Funktioner på højre side**

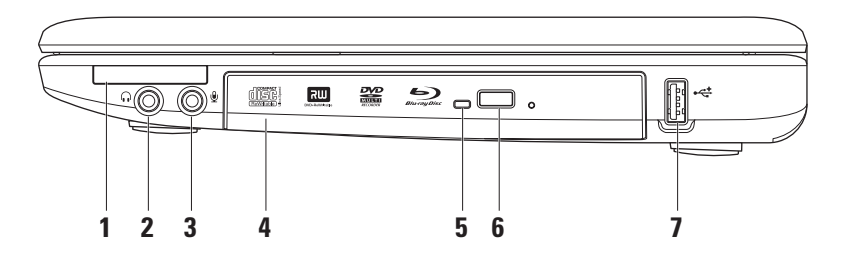

- **1 ExpressCard-plads** Giver support til ekstra hukommelse, trådforbundet eller trådløs kommunikation, multimedier og sikkerhedsfunktioner. Understøtter 34 mm ExpressCards.
	- - **BEMÆRK:** Computeren leveres med en plastikdummy installeret i ExpressCard-pladsen. Dummyer beskytter ubenyttede slots mod støv og andre partikler. Gem dummyen, og brug den, når der ikke er installeret et ExpressCard i slotten. Dummyer fra andre computere vil muligvis ikke passe til denne computer.
- **2 Lyd ud/hovedtelefonstik**  Tilslutter et sæt hovedtelefoner eller sender lyd til en forstærket højttaler eller et lydsystem.
- **3 Lyd ind/mikrofonstik** Tilslutter en mikrofon eller et indgangssignal til anvendelse med lydprogrammer.
- **4 Optisk drev**  Afspiller eller brænder cd'er, dvd'er, Blu-ray-disk (valgfrit). Sørg for, at siden med tryk eller tekst vender opad, når du indsætter en disk.
- **5 Lysindikator for optisk drev**  Blinker, når du trykker på udløserknappen til optisk drev, eller når du indsætter en disk, og den læses.
- **6 Udløserknap til optisk drev**  Åbner det optiske drev.
- **7 USB 2.0-stik** Tilslutter en USB-enhed som f.eks. mus, tastatur, printer, eksternt drev eller mp3-afspiller.

### <span id="page-15-0"></span>**Funktioner på venstre side**

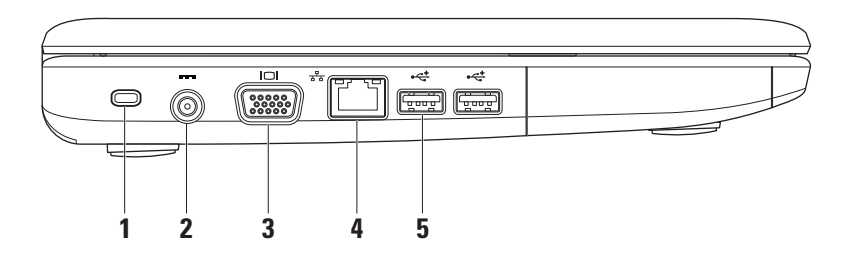

**1 Plads til sikkerhedskabel** – Bruges til at tilslutte en tyverisikring, som kan anskaffes i almindelig handel, til computeren.

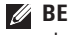

**BEMÆRK:** Inden du køber en tyverisikring, skal du kontrollere, at den fungerer med pladsen til sikkerhedskablet på din computer.

- **2 Stik til AC-adapter** Tilslutter AC-adapteren til computeren og oplader batteriet.
- **3 VGA-stik** Tilslutter en skærm eller en projektor.
- **4 Netværksstik** Tilslutter computeren til en netværks- eller bredbåndsenhed, hvis du bruger et trådforbundet netværk.
- **5 USB 2.0-stik** (2) Tilslutter en USB-enhed som f.eks. mus, tastatur, printer, eksternt drev eller mp3-afspiller.

### <span id="page-17-0"></span>**Funktioner på forsiden**

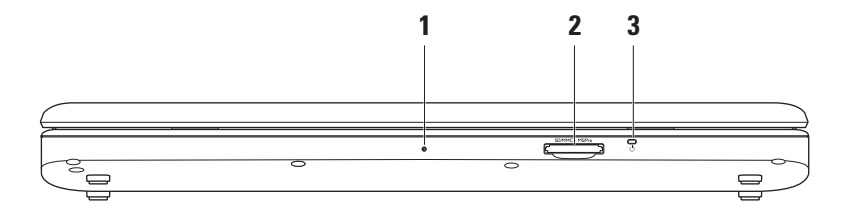

- **1 Integreret enkelt analog mikrofon** Leverer højkvalitetslyd til videochatting og stemmeoptagelse.
- **2 7-i-1 mediekortlæser** Giver mulighed for hurtig og praktisk visning og deling af digitale fotos, musik, videoer og dokumenter, som er lagret på følgende digitale hukommelseskort:
	- • Secure Digital (SD)-hukommelseskort
	- • Secure Digital Input Output-kort (SDIO-kort)
	- • Multi Media Card (MMC)
	- • Memory Stick
- • Memory Stick PRO
- • Hi Speed-SD
- • Hi Density-SD
- **3**  $\Box$  Indikator til strøm/batteri Er hele tiden tændt eller blinker for at angive status for strøm/batteriets opladning. Indikatoren angiver følgende tilstande, når computeren oplades eller bruger computeren med:

en AC-adapter

- • Konstant hvid **–** Computeren er tændt/slukket, og batterier oplades.
- • Blinker hvidt **–** Computeren er i standbytilstand.
- • Slukket **–** Computeren er slukket eller i dvaletilstand.

et batteri

- • Konstant hvid **–** Computeren er tændt.
- • Blinker hvidt **–** Computeren er i standbytilstand.
- • Konstant orange **–** Batterispændingen er lav. Tilslut AC-adapteren for at oplade batteriet.
- • Slukket **–** Computeren er slukket eller i dvaletilstand.

### <span id="page-19-0"></span>**Funktioner i computerens basisenhed og tastatur**

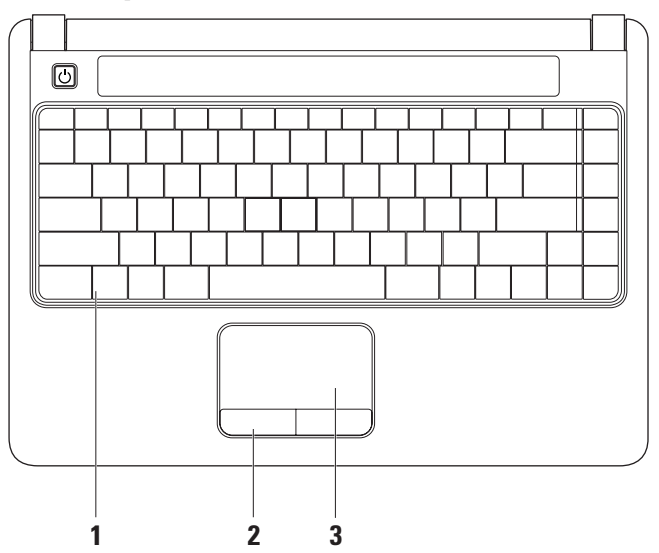

- **1 Tastatur** Du kan finde flere oplysninger om tastaturet i Dell Teknologiguide. Styrefunktioner til medier er også placeret på tastaturet. Disse taster styrer cd, dvd, Blu-ray (tilbehør) og medieafspilning.
- **2 Pegefeltknapper** Giver venstre- og højreklikfunktioner som på en mus.
- **3 Pegefelt** Giver funktioner svarende til en mus til at bevæge markøren, trække eller bevæge valgte elementer og venstreklikke ved at slå let på overfladen.

### <span id="page-21-0"></span>**Bevægelser på berøringspladen**

#### **Rul**

Gør det muligt at rulle igennem indholdet. Rullefunktionen inkluderer:

**Almindelig rulning** – Gør deet muligt at rulle op og ned eller til højre og venstre.

Sådan ruller du op og ned:

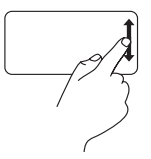

Flyt en finger op eller ned i den lodrette rulningszone (helt ud til højre på berøringspladen) for at rulle op eller ned i det aktive vindue.

Sådan ruller du til højre og venstre:

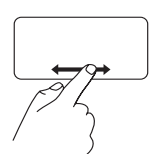

Flyt en finger til højre eller venstre i den vandrette rulningszone (helt ned i bunden af berøringspladen) for at rulle til højre eller venstre i det aktive vindue.

**Cirkulær rulning** – Gør det muligt at rulle op og ned eller til højre og venstre.

Sådan ruller du op og ned:

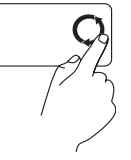

Flyt en finger op eller ned i den lodrette rulningszone (helt ud til højre på berøringspladen) for at rulle med en cirkulær bevægelse med uret for at rulle op eller en cirkulær bevægelse mod uret for rulle ned.

Sådan ruller du til højre og venstre:

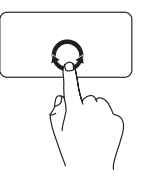

Flyt en finger op eller ned i den vandrette rulningszone (helt ned i bunden på berøringspladen) for at rulle med en cirkulær bevægelse med uret for at rulle til højre eller en cirkulær bevægelse mod uret for rulle til venstre.

**Sådan bruger du din Inspiron™ bærbare pc**

#### **Zoom**

Giver dig mulighed for at øge eller reducere forstørrelsen af skærmens indhold. Zoomfunktionen inkluderer:

#### **Zoom med en finger** – Gør det muligt at zoome

ind eller ud.

Sådan zoomer du ind:

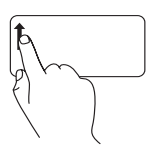

Flyt en finger op i zoomzonen (helt ud til venstre på berøringspladen) for at zoome ind.

Sådan zoomer du ud:

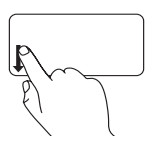

Flyt en finger ned i zoomzonen (helt ud til venstre på berøringspladen) for at zoome ud.

### <span id="page-23-0"></span>**Mediestyring**

Du kan konfigurere styrefunktioner til medier ved hjælp af **Virkemåde for funktionstaster** i værktøjet **Systemopsætning**. Der er følgende indstillinger under **Virkemåde for funktionstaster**:

**Multimedietast først** – Dette er standardindstillingen. Hvis du trykker på styrefunktionen til medier udføres den tilhørende multimediehandling. For funktionstast: tryk på <Fn> + den ønskede funktionstast.

**Funktionstast først** – Tryk på enhver funktionstast udfører den tilhørende funktion. For multimediehandling: Tryk på <Fn> + den ønskede styrefunktion til medier.

**BEMÆRK: Multimedietast først** er kun aktiv i operativsystemet. Under POST skal du trykke direkte på <F2> eller <F12>.

#### **Sådan bruger du din Inspiron™ bærbare pc**

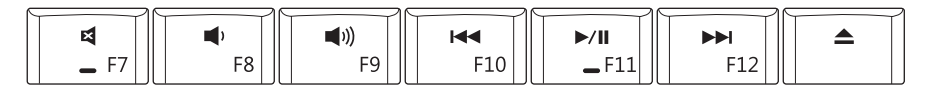

- 吲 Slå lyden fra.
- Φ Skru ned for lydstyrken
- **[(I)** Skru op for lydstyrken
- Afspil det foregående spor eller kapitel

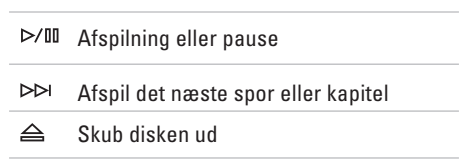

### <span id="page-25-0"></span>**Skærmfunktioner**

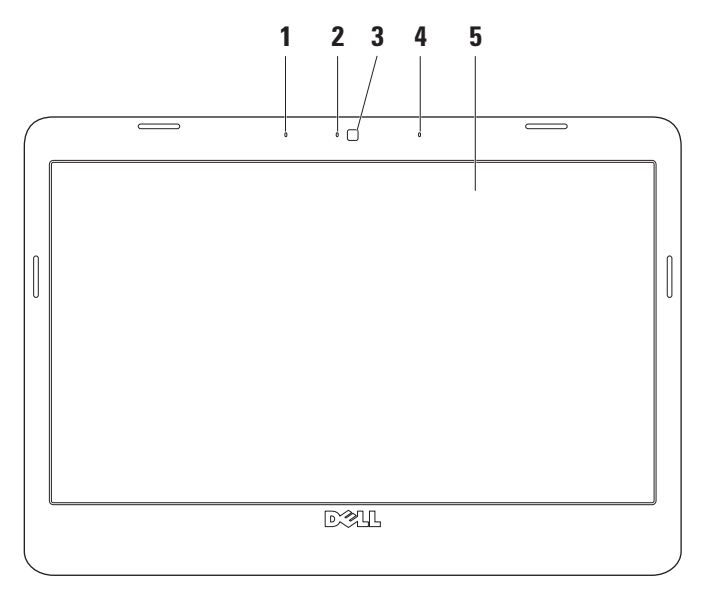

- **1 Venstre digitalmikrofon (tilbehør)** Giver sammen med den højre digitalmikrofon højkvalitetslyd til videochatting og stemmeoptagelse.
- **2 Indikator for kameraaktivitet (tilbehør)** Angiver, om kameraet er tændt eller slukket. Alt afhængigt af de konfigurationsvalg, du foretog, da du bestilte din computer, har din computer muligvis ikke et kamera.
- **3 Kamera (tilbehør)** Indbygget kamera til videooptagelse, konferencer og chat. Alt afhængigt af de konfigurationsvalg, du foretog, da du bestilte din computer, har din computer muligvis ikke et kamera.
- **4 Højre digitalmikrofon (tilbehør)** Giver sammen med den venstre digitalmikrofon højkvalitetslyd til videochatting og stemmeoptagelse.
- **5 Skærm** Din skærm kan variere ud fra de konfigurationsvalg, som du foretog, da du købte computeren. Du kan finde flere oplysninger om skærme i Dell Teknologiguide.

### <span id="page-27-0"></span>**Fjernelse og genmontering af batteriet**

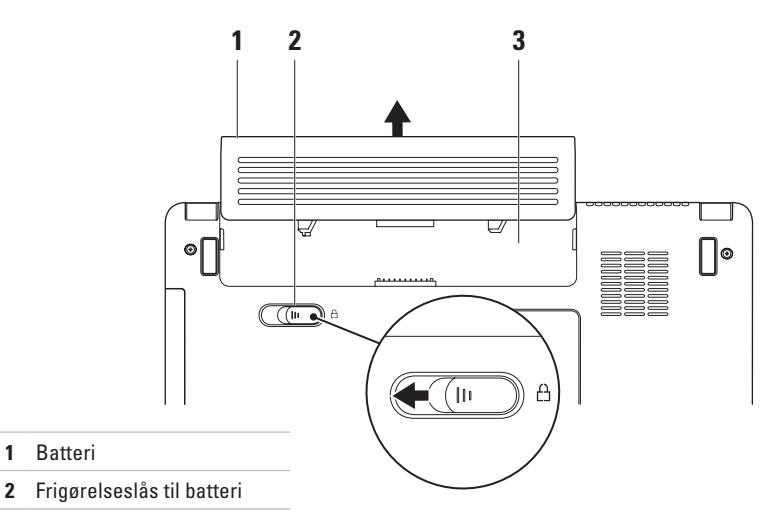

Batteribås

- **ADVARSEL: Inden du starter nogen af fremgangsmåderne i dette afsnit, skal du følge de sikkerhedsinstruktioner, der fulgte med computeren.**
- **ADVARSEL: Hvis du bruger et inkompatibelt batteri, kan det øge risikoen for brand eller eksplosion. Computeren bør kun anvendes med et batteri, som er købt fra Dell. Anvend ikke batterier fra andre computere.**
- **ADVARSEL: Før du fjerner batteriet, skal du lukke computeren ned og fjerne eksterne kabler (inklusive AC-adapteren).**

#### **Sådan fjerner du batteriet:**

- **1.** Sluk for computeren og vend den om.
- **2.** Skub batterilåseanordningen til siden.
- **3.** Skub batteriet ud af båsen.

Batteriet sættes i ved at skubbe det ind i båsen, til det klikker på plads.

### <span id="page-29-0"></span>**Softwarefunktioner**

**BEMÆRK:** Du kan finde flere oplysninger om funktionerne i dette afsnit i *Dell Teknologiguide* på din harddisk eller på Dell Support-webstedet på **support.dell.com**.

#### **Produktivitet og kommunikation**

Du kan bruge computeren til at oprette præsentationer, brochurer, lykønskningskort, foldere og regneark afhængigt af de programmer, der er installeret på computeren. Kontroller din indkøbsordre for software, som er installeret på computeren.

Efter tilslutning til internettet, kan du få adgang til websteder, oprette en e-mail-konto, kopiere og hente filer og så videre.

#### **Underholdning og multimedier**

Du kan bruge computeren til at vise videoer, spille spil, lytte til musik og internetradiostationer.

#### **Tilpasning af skrivebordet**

Du kan tilpasse skrivebordet og ændre udseende, opløsning, baggrund, pauseskærm og andet ved at anvende vinduet **Tilpas udseende og lyde**.

Sådan åbner du vinduet med skærmegenskaber:

- **1.** Højreklik på et åbent område på skrivebordet.
- **2.** Klik på **Personlige indstillinger** for at åbne vinduet **Tilpas udseende og lyde** og få mere at vide om dine muligheder for tilpasning.

#### **Tilpasning af energiindstillinger**

Du kan anvende strømfunktionerne i operativsystemet til at konfigurere computerens strømindstillinger.

Microsoft® Windows Vista® har tre standardvalg:

**• Balanceret** - Denne strømindstilling giver fuld ydeevne, når du har brug for den, og sparer strøm i perioder uden aktivitet.

- <span id="page-30-0"></span>**• Strømbesparelse** - Denne strømindstilling sparer strøm på din computer ved at nedsætte systemets ydeevne for at maksimere computerens levetid og ved at nedbringe den energimængde, som computeren forbruger i løbet af sin levetid.
- **• Høj ydeevne** Denne strømindstilling giver systemydeevne på højeste niveau på computeren ved at tilpasse processorhastigheden til din aktivitet og maksimere systemydeevnen.

#### **Overførsel af oplysninger til en ny computer**

- **1.** Klik på Start ← → Overføre filer og **indstillinger** → **Start Windows Overførsel**.
- **2.** I vinduet **Brugerkontokontrol** skal du klikke på **Fortsæt**.
- **3.** Klik på **Start en ny overførsel** eller på **Fortsæt en igangværende overførsel**.

Følg **Start Windows Overførsel**-guidens anvisninger.

#### **Sikkerhedskopiering af data**

Det anbefales, at du regelmæssigt sikkerhedskopierer filer og mapper på computeren.

Sikkerhedskopiering af filer:

- **1.** Klik på **Start** → **Kontrolpanel**→ **System og vedligeholdelse**→ **Velkomst**→ **Overfør filer og indstillinger**.
- **2.** Klik på **Sikkerhedskopier filer** eller **Sikkerhedskopier computer**.
- **3.** Klik på **Fortsæt** i vinduet **Brugerkontostyring**, og følg instruktionerne i guiden **Sikkerhedskopier filer**.

## <span id="page-31-1"></span><span id="page-31-0"></span>**Problemløsning**

Dette afsnit indeholder oplysninger om fejlfinding på computeren. Hvis du ikke kan løse dit problem ved hjælp af de efterfølgende anvisninger, kan du se "Brug af supportværktøjer" på side [36](#page-37-1) eller "Kontakt Dell" på side [53](#page-54-1).

### **Netværksproblemer**

#### **Trådløse forbindelser**

#### **Hvis den trådløse netværksforbindelse**

**mistes** — Den trådløse router er offline, eller trådløs tilstand er blevet deaktiveret på computeren.

• Kontroller den trådløse router for at sikre, at den er tændt og tilsluttet til datakilden (kabelmodem eller netværkshub).

- • Interferens kan blokere eller afbryde din trådløse forbindelse. Prøv at flytte computeren tættere på den trådløse router.
- • Genopret forbindelsen til den trådløse router:
	- a. Gem og luk alle åbne filer, og luk alle åbne programmer.
	- **b.** Klik på Start  $\bigodot$  → Opret forbindelse til.
	- c. Følg vejledningen på skærmen for at færdiggøre opsætningen.

#### <span id="page-32-0"></span>**Kabelbaserede forbindelser**

**Hvis den kabelbaserede forbindelse mistes** — Kablet sidder løst eller er beskadiget.

• Kontroller kablet for at sikre, at det er forbundet og ikke beskadiget.

Forbindelsesindikatoren på det integrerede netværksstik gør det muligt at kontrollere, at forbindelsen fungerer, samt at få oplysninger om status:

- • Grøn Der er en god forbindelse mellem et 10-Mbps netværk og computeren.
- • Orange Der er en god forbindelse mellem et 100-Mbps-netværk og computeren.
- • Slukket Computeren finder ikke en fysisk forbindelse til netværket.

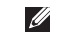

**BEMÆRK:** Forbindelsesindikatoren på netværksstikket gælder kun den kabelbaserede netværksforbindelse. Forbindelsesindikatoren angiver ikke status for trådløse forbindelser.

### <span id="page-33-0"></span>**Strømproblemer**

**Hvis strømlampen er slukket** — Computeren er enten slukket, eller den modtager ikke strøm.

- • Sæt strømkablet tilbage i strømstikket bag på computeren og i stikkontakten.
- • Hvis computeren er tilsluttet en stikdåse, skal du kontrollere, at stikdåsen er tilsluttet en stikkontakt, og at der er tændt for den. Omgå også strømbeskyttelsesenheder, strømskinner og forlængerledninger for at kontrollere, at computeren tændes, som den skal.
- • Kontroller, om stikkontakten virker, ved at teste den med et andet apparat som f.eks. en lampe.
- • Kontroller AC-adapterens kabeltilslutninger. Hvis AC-adapteren har en lampe, skal du sikre, at AC-adapterens lampe er tændt.

**Hvis strømlampen er konstant hvid, og computeren ikke reagerer** — Skærmen reagerer muligvis ikke. Tryk på tænd/slukknappen, indtil computeren slukkes, og tænd derefter for computeren igen.

**Hvis strømlampen blinker hvidt** — Computeren er i standbytilstand. Tryk på en tast på tastaturet, flyt markøren med pegefeltet eller en tilsluttet mus, eller tryk på tænd/sluk-knappen for at genoptage normal drift.

**Hvis du oplever interferens, som forhindrer modtagelse på computeren** — Et uønsket signal skaber interferens ved at afbryde eller blokere andre signaler. Mulige årsager til forstyrrelse kan være:

- • Strøm-, tastatur- og museforlængerledninger.
- • Der er tilsluttet for mange enheder til en strømskinne.
- • Der er tilsluttet flere strømskinner til den samme stikkontakt.

### <span id="page-34-0"></span>**Problemer med hukommelse**

#### **Hvis der vises en meddelelse om utilstrækkelig hukommelse** —

- • Gem og luk alle åbne filer, og afslut alle åbne programmer, som du ikke bruger, for at se, om det løser problemet.
- • Oplysninger om mindstekravene til hukommelsen finder du i softwaredokumentationen. Installer om nødvendigt yderligere hukommelse (se *Servicehåndbog* på Dells supportwebsted på **support.dell.com**).
- • Sæt hukommelsesmodulerne i igen (se *Servicehåndbog* på Dells supportwebsted på **support.dell.com**) for at sikre, at computeren kommunikerer med hukommelsen.

#### **Hvis du oplever andre problemer med hukommelse** —

- • Sørg for, at du følger hukommelsesinstallationsvejledningerne (se *Servicehåndbog* på Dells supportwebsted på **support.dell.com**).
- • Kontroller, at hukommelsesmodulet er kompatibelt med computeren. Computeren understøtter DDR2-hukommelse. Du kan finde flere oplysninger om, hvilken type hukommelse, computeren understøtter, under "Specifikationer" på side [56](#page-57-1).
- • Kør Dell Diagnostics (se "Dell Diagnostics" på side [40\)](#page-41-1).
- • Sæt hukommelsesmodulerne i igen (se *Servicehåndbog* på Dells supportwebsted på **support.dell.com**) for at sikre, at computeren kommunikerer med hukommelsen.

### <span id="page-35-1"></span><span id="page-35-0"></span>**Problemer med software og med, at computeren hænger**

**Hvis computeren ikke starter** — Sørg for, at strømkablet er korrekt tilsluttet til computeren og stikkontakten.

#### **Hvis et program holder op med at reagere** — Afslut programmet:

- **1.** Tryk på <Ctrl><Shift><Esc> samtidig.
- **2.** Klik på **Programmer**.
- **3.** Klik på det program, som ikke længere reagerer
- **4.** Klik på **Afslut job**.

#### **Hvis et program bryder ned gentagne gange** — Kontroller softwaredokumentationen. Hvis det er nødvendigt, skal du afinstallere programmet og derefter geninstallere det.

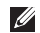

**BEMÆRK:** Software indeholder normalt installationsoplysninger i dokumentationen eller på en disk (cd eller dvd).

**Hvis computeren stopper med at reagere, eller der vises en helt blå skærm** —

#### **FORSIGTIG: Du kan miste data, hvis du ikke kan udføre en nedlukning af operativsystemet.**

Hvis du ikke kan få en reaktion ved at trykke på en tast på tastaturet eller ved at bevæge musen, skal du trykke på og holde tænd/sluk-knappen nede i mindst 8-10 sekunder (indtil computeren slukkes) og derefter genstarte computeren.

#### **Hvis et program er designet til et tidligere Microsoft® Windows®-operativsystem** —

Kør guiden Programkompatibilitet. Guiden Programkompatibilitet konfigurerer et program, så det kører i et miljø, der minder om ikke-Windows Vista operativsystemmiljøer.

#### **1.** Klik på **Start** → **Kontrolpanel**→ **Programmer**→ **Brug et ældre program med denne version af Windows**.

- **2.** Klik **Næste** på velkomstskærmbilledet.
- **3.** Følg vejledningen på skærmen.

#### **Hvis du har andre softwareproblemer** —

- • Sikkerhedskopier dine filer med det samme.
- • Brug et virus-scanningsprogram til at kontrollere harddisken eller cd'er.
- • Gem og luk alle åbne filer eller programmer og luk ned for computeren via **Start**  $\bigoplus$  -menuen
- • Se dokumentationen til softwaren, eller kontakt softwareproducenten for at få oplysninger om fejlfinding:
	- Kontroller, at programmet er kompatibelt med det operativsystem, der er installeret på computeren.
- Kontroller, at computeren opfylder de minimumskrav til hardwaren, der er en forudsætning for at køre softwaren. Se dokumentationen til softwaren for oplysninger.
- Kontroller, at programmet er installeret og konfigureret rigtigt.
- Sørg for at enhedsdriverne ikke er i konflikt med programmet.
- Hvis det er nødvendigt, skal du afinstallere programmet og derefter geninstallere det.

## <span id="page-37-1"></span><span id="page-37-0"></span>**Brug af supportværktøjer**

### **Dell Support Center**

**Dell Support Center** hjælper dig med at finde den service og support og de systemspecifikke oplysninger, du har brug for. Du kan få flere oplysninger om **Dell Support Center** og de tilgængelige supportværktøjer ved at klikke på fanen **Services**på **support.dell.com**.

Klik på **ikonet på proceslinjen for at starte** programmet. På startsiden findes links, der giver adgang til:

- • Selvhjælp (Fejlfinding, Sikkerhed, Systemydeevne, Netværk/internet, Sikkerhedskopiering/Gendannelse og Windows-operativsystem)
- • Advarsler (tekniske supportadvarsler med relevans for din computer)
- • Assistance fra Dell (Teknisk support med DellConnect™, Kundeservice, Undervisning og selvstudier, Sådan gør du-hjælp med Dell on Call og Onlinescanning med PC CheckUp)
- Om dit system (Systemdokumentation, Garantiinformation, Systeminformation, Opgraderinger og tilbehør)

<span id="page-38-0"></span>Øverst på hjemmesiden til **Dell Support Center** kan du se computerens modelnummer sammen med service tag'et og Express Service Code.

Du kan finde flere oplysninger om **Dell Support Center** i Dell Teknologiguide på harddisken eller på Dell Support-webstedet på **support.dell.com**.

### <span id="page-39-0"></span>**Systemmeddelelser**

Hvis der er et problem med eller en fejl på computeren, viser den muligvis en systemmeddelelse, som kan hjælpe dig med at finde årsagen og den handling, der er nødvendig for at løse problemet.

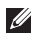

**BEMÆRK:** Hvis den meddelelse, der vises, ikke findes i de følgende eksempler, kan du læse i dokumentationen til enten operativsystemet eller det program, der kørte, da meddelelsen blev vist. Se *Servicehåndbog* på Dell Support-webstedet på **support.dell.com**, eller se "Kontakt Dell" på side [53](#page-54-1) for at få hjælp.

**Advarsel! Tidligere forsøg på at genstarte systemet er fejlet ved kontrolpunkt [nnnn]. Hvis du har brug for hjælp til at løse dette problem, beder vi dig notere dette kontrolpunkt og kontakte Dells tekniske support** — Computeren kunne ikke fuldføre startrutinen i tre på hinanden følgende tilfælde på grund af samme fejl. Se "Kontakt Dell" på side [53](#page-54-1) for at få hjælp.

**CMOS checksum error (fejl i CMOS-kontrolsum)** — Mulig fejl på bundkortet, eller RTC-batteriet er næsten løbet tør for strøm. Udskift batteriet. Se *Servicehåndbog* på webstedet for Dell Support på **support.dell.com**, eller se "Kontakt Dell" på side [53](#page-54-1) for at få hjælp.

**Hard-disk (HDD) drive failure (harddiskfejl)** — Mulig harddiskfejl under HDD POST. Se "Kontakt Dell" på side [53](#page-54-1) for at få hjælp.

**Hard-disk (HDD) drive read failure (fejl ved læsning af harddisk)** — Mulig harddiskfejl under HDD boot test. Se "Kontakt Dell" på side [53](#page-54-1) for at få hjælp.

**Keyboard failure (Tastaturfejl)** — Tastaturfejl eller løst kabel.

**No boot device available (Ingen startenhed tilgængelig)** — Ingen startbar partition på harddisken, harddiskens stik sidder løst, eller der findes ingen startbar enhed.

• Hvis harddisken er din startenhed, skal du sørge for, at stikket er tilsluttet, og at drevet er installeret korrekt og partitioneret som en startenhed.

<span id="page-40-0"></span>• Start systeminstallation og sørg for, at startsekvensens information er korrekt (se *Servicehåndbog* på Dells supportwebsted på **support.dell.com**).

**No timer tick interrupt (Ingen timertaktslagsafbrydelse)** — En chip på systemkortet kan have en funktionsfejl, der kan være en fejl på bundkortet (se *Servicehåndbog* på Dells supportwebsted på **support.dell.com**).

#### **USB over current error (aktuel fejl ved USB)** —

Afbryd USB-enheden. USB-enheden skal bruge mere strøm for at fungere korrekt. Tilslut en ekstern strømkilde til USB-enheden. Hvis din enhed har to USB-kabler, kan du også tilslutte begge kabler.

#### **MEDDELELSE - Harddiskens**

**SELVOVERVÅGNINGSSYSTEM har rapporteret, at en parameter har overskredet dens normale driftsområde. Dell recommends that you back up your data regularly. (Dell anbefaler, at du regelmæssigt sikkerhedskopierer dine data.) En parameter uden for sit område angiver** 

#### **muligvis et potentielt harddiskproblem** —

S.M.A.R.T-fejl, mulig fejl på harddiskdrev.

Denne funktion kan aktiveres eller deaktiveres i BIOS-konfigurationen (se "Kontakt Dell" på side [53](#page-54-1) for at få hjælp).

### **Hardware fejlfinding**

Hvis en enhed enten ikke findes under installation af operativsystemet eller findes, men er forkert konfigureret, kan du bruge **Hardwarefejlfinding** til at løse inkompatibiliteten.

Anvendelse af Hardwarefejlfinding:

- **1.** Klik på Start <sup>*↓*</sup> → **Hjælp og support**.
- **2.** Skriv hardware troubleshooter i søgefeltet, og tryk på <Enter> for at starte søgningen.
- **3.** I søgeresultaterne skal du vælge den indstilling, der bedst beskriver problemet, og derefter udføre de resterende fejlfindingstrin.

### <span id="page-41-1"></span><span id="page-41-0"></span>**Dell Diagnostics**

Hvis du oplever et problem med computeren, skal du udføre kontrollerne under "Problemer med software" på side [34](#page-35-1) og køre Dell Diagnostics, før du kontakter Dell for teknisk assistance.

Det anbefales at udskrive disse procedurer, før du begynder.

- 
- **BEMÆRK:** Dell Diagnostics fungerer kun på Dell-computere.
- **BEMÆRK:** Disken Drivers and Utilities er tilbehør og følger muligvis ikke med computeren.

Se afsnittet Systeminstallation i *Servicehåndbog* for at se computerens konfigurationsinformation, og for at sørge for, at den enhed, som du vil teste, er vist i systeminstallationsprogrammet, og er aktiv.

Start Dell Diagnostics fra harddisken eller fra disken Drivers and Utilities.

#### **Start af Dell Diagnostics fra harddisken**

Dell Diagnostics findes på en skjult partition med diagnoseværktøj på din harddisk.

- **BEMÆRK:** Hvis pc'en ikke viser et skærmbillede, kan du se "Kontakt Dell" på side [53](#page-54-1).
- **1.** Kontroller, at computeren er tilsluttet korrekt til en stikkontakt, som fungerer korrekt.
- **2.** Tænd for (eller genstart) computeren.
- **3.** Når DELL™-logoet vises, skal du trykke på <F12> med det samme. Vælg **Diagnostics** fra startmenuen, og tryk på <Enter>.
- **BEMÆRK:** Hvis du venter for længe, og operativsystemlogoet vises, skal du fortsat vente, indtil du ser skrivebordet i Microsoft® Windows®, og derefter lukke computeren og forsøge igen.
- **BEMÆRK:** Hvis du ser en meddelelse om, at der ikke blev fundet en partition med diagnosticeringsværktøjet, køres Dell Diagnostics fra disken Drivers and Utilities.
- **4.** Tryk på en vilkårlig tast for at starte Dell Diagnostics fra partitionen med diagnosticeringshjælpeværktøjet på harddisken.

#### **Start af Dell Diagnostics fra disken Drivers and Utilities**

- **1.** Indsæt disken Drivers and Utilities.
- **2.** Luk computeren, og genstart den derefter. Når DELL-logoet vises, skal du omgående trykke på <F12>.
- 

**BEMÆRK:** Hvis du venter for længe, og operativsystemlogoet vises, skal du fortsat vente, indtil du ser skrivebordet i Microsoft® Windows®, og derefter lukke computeren og forsøge igen.

- **BEMÆRK:** De næste trin ændrer kun boot-sekvensen denne ene gang. Ved den næste opstart starter computeren i overensstemmelse med de enheder, der er angivet i systemkonfigurationsprogrammet.
- **3.** Når listen med startenheder vises, skal du fremhæve **cd/dvd/cd-rw** og trykke på  $\epsilon$ Enter $\sim$
- **4.** Vælg indstillingen **Boot from CD-ROM (Start fra cd-rom)** fra menuen, som kommer frem, og tryk på <Enter>.
- **5.** Indtast 1 for at starte cd-menuen, og tryk på <Enter> for at fortsætte.
- **6.** Vælg **Run the 32 Bit Dell Diagnostics (Kør 32-bit Dell Diagnostics)** fra den nummererede liste. Hvis der er anført flere versioner, vælges versionen, som er relevant for computeren.
- **7.** Når **hovedmenuen** for Dell Diagnostics vises, skal du vælge den test, du vil køre.

## <span id="page-43-0"></span>**Gendannelse af operativsystemet**

Du kan gendanne operativsystemet på følgende måder:

- • Systemgendannelse gendanner computeren til en tidligere driftstilstand, uden at datafilerne bliver påvirket. Brug Systemgendannelse som den første løsning til at gendanne operativsystemet og bevare datafilerne.
- • Dell Factory Image Restore gendanner harddisken til den driftstilstand, den var i, da du købte computeren. Denne procedure sletter permanent alle data på harddisken og fjerner eventuelle programmer, som du har installeret, efter at du modtog computeren. Brug kun Dell Factory Image Restore, hvis Systemgendannelse ikke løste problemet med operativsystemet.
- • Hvis der fulgte en Operativsystem-disk med din computer, kan du bruge den til at gendanne dit operativsystem. Hvis du bruger operativsystem-disken, slettes alle data på harddisken imidlertid også. Brug kun disken, hvis Systemgendannelse ikke løste problemet med operativsystemet.

### <span id="page-43-1"></span>**Systemgendannelse**

Windows-operativsystemerne giver mulighed for Systemgendannelse, hvilket gør det muligt at sætte computeren tilbage til en tidligere driftstilstand (uden at datafilerne bliver påvirket), hvis ændringer af hardware, software eller andre systemindstillinger har efterladt computeren i en uønsket driftstilstand. Alle ændringer, som Systemgendannelsen laver på computeren er helt reversible.

#### **FORSIGTIG: Foretag reglmæssig backup af dine datafiler. System Restore (Systemgendannelse) viser ikke dine datafiler eller reparerer dem.**

*BEMÆRK:* Fremgangsmåderne i dette dokument er skrevet til standardvisningen i Windows, og derfor passer de muligvis ikke, hvis du har indstillet din Dell™-computer til Windows klassisk visning.

#### **Sådan startes Systemgendannelse**

**1.** Klik på **Start** .

**2.** I feltet **Start søgning** skal du skrive Systemgendannelse og derefter trykke på <Enter>.

**BEMÆRK:** Vinduet **Brugerkontokontrol**

vises muligvis. Hvis du har administratorrettigheder til computeren, skal du klikke på **Fortsæt**. Ellers skal du kontakte administratoren for at fortsætte med den ønskede handling.

**3.** Klik på **Næste**, og følg vejledningen på skærmen.

Hvis Systemgendannelse ikke løste problemet, kan du fortryde den sidste systemgendannelse.

#### **Undoing the Last System Restore (Fortryd den sidste foretagne systemgendannelse)**

- **BEMÆRK:** Inden du fortryder den sidste systemgendannelse, skal du gemme og lukke alle åbne filer og lukke alle åbne programmer. Du må ikke ændre, åbne eller slette filer eller programmer, før systemgendannelsen er udført.
- **1.** Klik på **Start** .
- **2.** I feltet **Start søgning** skal du skrive Systemgendannelse og derefter trykke på <Enter>.
- **3.** Klik på **Fortryd min seneste gendannelse**, og klik på **Næste**.

### <span id="page-45-0"></span>**Dell Factory Image Restore**

- **FORSIGTIG: Brug af Dell Factory Image Restore sletter permanent alle data på harddisken og fjerner alle programmer og drivere, der er installeret, efter at du modtog computeren. Sikkerhedskopier om muligt dataene, før du bruger disse muligheder. Brug kun Dell Factory Image Restore, hvis Systemgendannelse ikke løste problemet med operativsystemet.**
- **BEMÆRK:** Dell Factory Image Restore er muligvis ikke tilgængelige i visse lande eller på visse computere.

Brug kun Dell Factory Image Restore som en sidste udvej til gendannelse af operativsystemet. Disse muligheder gendanner harddisken til den driftstilstand, den var i, da du købte computeren. Alle programmer og filer, der er tilføjet, siden du modtog computeren – inklusive datafiler – slettes permanent fra harddisken. Datafiler inkluderer dokumenter, regneark, e-mail-meddelelser, digitale fotos, musikfiler osv. Hvis det er muligt, skal du sikkerhedskopiere alle dataene, før du bruger Dell Factory Image Restore.

#### **Dell Factory Image Restore**

- **1.** Tænd computeren. Når Dell-logoet vises, skal du trykke på <F8> adskillige gange for åbne vinduet i **Vista Avancerede startindstillinger**.
- **2.** Vælg **Reparer computeren**.
- **3.** Vinduet **Indstillinger for systemgendannelse** vises.
- **4.** Vælg et tastaturlayout, og klik på **Næste**.
- **5.** For at får adgang til gendannelsesfunktionerne skal du logge på som lokal bruger. For at få adgang til kommandoprompten skal du skrive administrator i feltet **Brugernavn**, og derefter klikke på **OK**.
- **6.** Klik på **Dell Factory Image Restore**. Velkomstskærmbilledet **Dell Factory Image Restore** vises.
- **BEMÆRK:** Afhængig af din konfiguration kan du blive nødt til at vælge **Dell Factory Tools** og derefter **Dell Factory Image Restore**.
- **7.** Klik på **Næste**. Skærmbilledet **Bekræft sletning af data** vises.
- **BEMÆRK:** Hvis du ikke vil fortsætte med  $\mathscr{U}$ Factory Image Restore skal du klikke på **Annuller**.
- **8.** Klik på afkrydsningfeltet for at bekræfte, at du ønsker at fortsætte med at reformatere harddisken og gendanne systemsoftwaren til standardindstillingerne, og klik derefter på **Næste**.

Gendannelsesprocessen begynder og kan vare fem minutter eller mere. Der vises en besked, når operativsystemet og de fabriksinstallerede programmer er gendannet til standardindstillingerne.

**9.** Klik på **Afslut** for at genstarte systemet.

### <span id="page-47-0"></span>**Geninstallation af operativsystemet**

#### **Før du starter**

Hvis du overvejer at geninstallere Windowsoperativsystem for at rette et problem med en nyligt installeret driver, skal du først bruge funktionen Tilbageførsel af Enhedsdriver i Windows. Hvis Tilbageførsel af enhedsdriver ikke løser problemet, så brug Systemgendannelse for at få dit operativsystem til operativtilstanden det var i, før du installerede den nye enhedsdriver. Se "Systemgendannelse" på side [42](#page-43-1).

**BEMÆRK:**Inden du udfører installation, skal du sikkerhedskopiere alle datafiler på den primære harddisk. Ved konventionelle harddiskkonfigurationer er den primære harddisk det første drev, der genkendes af computeren.

For at geninstallere Windows har du brug for følgende

- Disken Dell Operating System
- • Disken Dell Drivers and Utilities
- **BEMÆRK:**Disken Dell Drivers and Utilities indeholder drivere, der blev installeret under samlingen af computeren. Brug disken Dell Drivers and Utilities til at indlæse påkrævede drivere. Alt afhængigt af hvilken region du har bestilt computeren i, og om du har bestilt disken, følger disken Dell Drivers and Utilities og disken Operating System muligvis ikke med computeren.

#### <span id="page-48-0"></span>**Geninstallation af Windows Vista**

Geninstallationsprocessen kan tage en til to timer at gennemføre. Når du har geninstalleret operativsystemet, skal du også geninstallere enhedsdriverne, antivirusprogrammet og anden software.

- **1.** Gem, og luk alle åbne filer, og afslut alle åbne programmer.
- **2.** Indsæt disken Operativsystem.
- **3.** Klik på **Afslut**, hvis meddelelsen **Installer Windows** vises.
- **4.** Genstart computeren.
- **5.** Når DELL-logoet vises, skal du trykke på <F12> med det samme.

**BEMÆRK:** Hvis du venter for længe, og operativsystemlogoet vises, skal du fortsat vente, indtil du ser skrivebordet i Microsoft® Windows®, og derefter lukke computeren og forsøge igen.

- **BEMÆRK:** De næste trin ændrer kun  $\mathscr{M}$ boot-sekvensen denne ene gang. Ved den næste opstart starter computeren i overensstemmelse med de enheder, der er angivet i systemkonfigurationsprogrammet.
- **6.** Når listen med startenheder vises, skal du fremhæve **cd/dvd/cd-rw-drevet** og trykke på  $\epsilon$ Enter $\sim$
- **7.** Tryk på en vilkårlig tast for at **Starte fra cdrom**, og følg instruktionerne på skærmen for at fuldføre installationen.

## <span id="page-49-0"></span>**Få hjælp**

Hvis du kommer ud for et problem med computeren, skal du bruge følgende fremgangsmåde til diagnosticering og fejlfinding:

- **1.** Se "Problemløsning" på side [30](#page-31-1) for at finde oplysninger og procedurer, der vedrører det problem, der opleves med computeren.
- **2.** Se "Dell Diagnostics" på side [40](#page-41-1) for procedurer til kørsel af Dell Diagnostics.
- **3.** Udfyld "Diagnosechekliste" på side [52](#page-53-1).
- **4.** Brug Dells omfattende udbud af onlinetjenester på Dell Support (**support. dell.com**) som hjælp til installation og fejlfindingsfremgangsmåder. Se "Onlinetjenester" på side [50](#page-51-1)for at få vist en mere omfattende oversigt over Dell Support online.
- **5.** Hvis de foregående trin ikke løser problemet, kan du se "Inden du ringer" på side [52](#page-53-2) og derefter "Kontakt Dell" på side [53](#page-54-1).
- **BEMÆRK:** Ring til Dell Support fra en telefon i nærheden af eller ved computeren, så en supportmedarbejder kan hjælpe dig med eventuelle nødvendige procedurer.
- **BEMÆRK:** Dells system med koder for ekspresservice er muligvis ikke tilgængeligt i alle lande.

<span id="page-50-0"></span>Når Dells automatiske telefonsystem beder dig om det, skal du indtaste din ekspresservicekode, så samtalen stilles direkte ind til den rigtige supportmedarbejder. Hvis du ikke har en kode for ekspresservice, skal du åbne mappen **Dell Accessories (Dell-tilbehør)**, dobbeltklikke på ikonet **Express Service Code (Kode for ekspresservice)** og følge instruktionerne.

**BEMÆRK:** Nogle af de funktionerne er ikke altid tilgængelige alle steder uden for USA. Ring til din lokale Dell-repræsentant for at få oplysninger om tilgængeligheden.

### **Teknisk support og kundeservice**

Dells supportservice står til rådighed med svar på dine spørgsmål om Dell-hardware. Vores supportmedarbejdere bruger computerbaseret diagnosticering til at give hurtige og præcise svar.

Se "Inden du ringer" på side [52](#page-53-2), hvis du har brug for at kontakte Dells supportservice, og se derefter kontaktoplysningerne for dit område, eller gå til **support.dell.com**.

<span id="page-51-0"></span>**Få hjælp**

### <span id="page-51-1"></span>**Onlinetjenester**

Du kan lære mere om Dell-produkter og -tjenester på følgende websteder:

- • **www.dell.com**
- • **www.dell.com/ap** (kun asiatiske lande og lande i Stillehavsområdet)
- • **www.dell.com/jp** (kun Japan)
- • **www.euro.dell.com** (kun Europa)
- • **www.dell.com/la** (kun latinamerikanske og caribiske lande)
- • **www.dell.ca** (kun Canada)

Du kan få adgang til Dell Support via de følgende websteder og e-mail-adresser:

#### **Dell Support-websteder**

- • **support.dell.com**
- • **support.jp.dell.com** (kun Japan)
- • **support.euro.dell.com** (kun Europa)

• **supportapj.dell.com** (kun asiatiske lande og lande i Stillehavsområdet)

#### **E-mail-adresser til Dell Support**

- • **mobile\_support@us.dell.com**
- • **support@us.dell.com**
- • **la-techsupport@dell.com** (kun latinamerikanske og caribiske lande)
- • **apsupport@dell.com** (kun lande i Asien/ Stillehavsområdet)

Dells e-mail-adresser til markedsføring og salg

- • **apmarketing@dell.com** (kun asiatiske lande og lande i Stillehavsområdet)
- • **sales\_canada@dell.com** (kun Canada)

Anonym FTP (file transfer protocol):

• **ftp.dell.com**

Log på som bruger: anonym, og brug din e-mail-adresse som din adgangskode.

### <span id="page-52-0"></span>**Automatiseret ordrestatustjeneste**

Du kan kontrollere status for de Dell-produkter, du har bestilt, ved at gå til **support.dell.com**, eller du kan ringe til den automatiserede ordrestatusservice. En række indspillede meddelelser beder dig om de oplysninger, der kræves for at lokalisere og rapportere om din ordre. Du kan finde det telefonnummer, som du skal ringe til i dit område angående problemer med din ordre, under "Kontakt Dell" på side [53](#page-54-1). Hvis du har problemer med din ordre, f.eks. i form af manglende dele, forkerte dele eller forkert fakturering, kan du kontakte Dells kundeservice. Sørg for at have din faktura eller pakkeseddel ved hånden, når du ringer. For vejledning i at finde det telefonnummer, du skal ringe til i dit område, kan du se "Kontakt Dell" på side [53.](#page-54-1)

### **Produktoplysninger**

Hvis du har brug for oplysninger om yderligere produkter, der kan fås hos Dell, eller hvis du gerne vil afgive en bestilling, kan du besøge Dells websted på **www.dell.com**. Oplysninger om, hvilket telefonnummer du skal ringe til i dit område, og om, hvordan du kontakter en salgsspecialist, se "Kontakt Dell" på side [53.](#page-54-1)

<span id="page-53-0"></span>**Få hjælp**

### <span id="page-53-2"></span>**Inden du ringer**

**BEMÆRK:** Sørg for at have din kode for ekspresservice klar, når du ringer. Denne kode hjælper Dells automatiske supporttelefonsystem med at stille dit opkald det rigtige sted hen. Du vil muligvis også blive bedt om din servicekode (placeret på bagsiden eller i bunden af computeren).

Husk at udfylde den efterfølgende tjekliste til diagnosticering. Hvis det er muligt, skal du tænde computeren, inden du ringer til Dell for at få hjælp. Ring fra en telefon ved eller i nærheden af computeren. Du vil muligvis blive bedt om at skrive nogle kommandoer på tastaturet, videregive detaljerede oplysninger under handlinger eller forsøge fejlfindingstrin, der kun er mulige på selve computeren. Sørg for at have dokumentationen til computeren ved hånden.

#### <span id="page-53-1"></span>**Tjekliste til diagnosticering**

- • Navn:
- • Dato:
- • Adresse:
- • Telefonnummer:
- • Servicekode (stregkode på bagsiden eller bunden af computeren):
- • Kode til ekspresservice:
- • RMA-nummer (Return Material Authorization) (hvis du har fået et af en supporttekniker hos Dell):
- • Operativsystem og version:
- • Enheder:
- <span id="page-54-0"></span>• Udvidelseskort:
- • Er du tilsluttet et netværk? Ja/Nej
- • Netværk, version og netværksadapter:
- • Programmer og versioner:

I dokumentationen til dit operativsystem kan du finde vejledning i, hvordan du identificerer indholdet i computerens startfiler. Hvis computeren har en printer tilsluttet, skal du udskrive alle filerne. Ellers skal du skrive indholdet i alle filerne ned, inden du ringer til Dell.

- • Fejlmeddelelse, bipkode eller diagnosticeringskode:
- • Beskrivelse af problemet og af de fejlfindingsprocedurer, du har udført:

### <span id="page-54-1"></span>**Sådan kontaktes Dell**

Kunder i USA skal ringe til 800-WWW-DELL (800-999-3355).

**BEMÆRK:** Hvis du ikke har en aktiv internetforbindelse, kan du finde kontaktoplysninger på købskvitteringen, pakkeslippen, fakturaen eller i Dells produktkatalog.

Dell giver adgang til flere muligheder for online- og telefonbaseret support og service. Tilgængeligheden varierer for de enkelte lande og produkter, og nogle tjenester findes muligvis ikke i dit område. Sådan kontakter du Dell omkring salg, teknisk support eller kundeservice:

- **1.** Besøg **support.dell.com**.
- **2.** Kontroller dit land eller område i **Vælg et land/område** i rullemenuen nederst på siden.
- **3.** Klik på **Kontakt os** til venstre på siden.
- **4.** Vælg det relevante service- eller supportlink alt afhængigt af, hvad du har brug for.
- **5.** Vælg den metode til at kontakte Dell, der passer dig bedst.

## <span id="page-55-0"></span>**Find flere oplysninger og ressourcer**

#### **Hvis du skal: Se:**

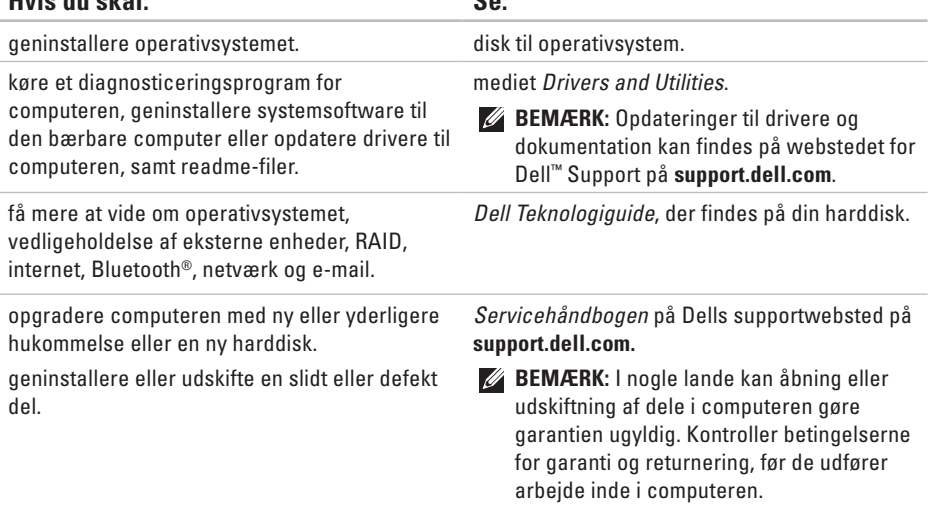

<span id="page-56-0"></span>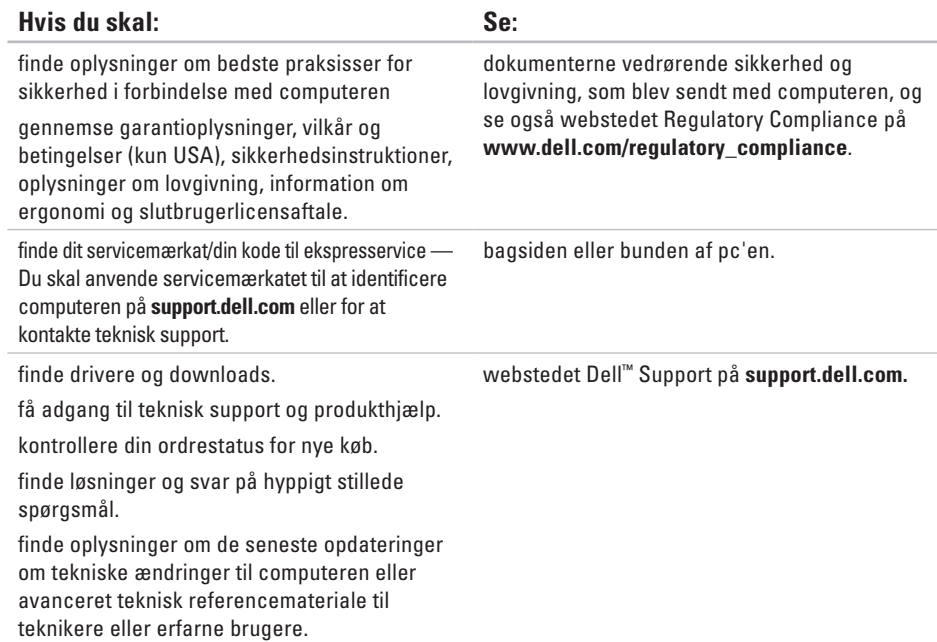

#### <span id="page-57-1"></span><span id="page-57-0"></span>**Systemmodel**

Inspiron 1440

Dette afsnit indeholder oplysninger, som du kan have brug for, når du klargør, opdaterer drivere til eller opgraderer computeren.

- 
- **BEMÆRK:** Udvalget kan variere alt afhængigt af regionen. For flere oplysninger angående konfiguration af din computer kan du klikke på **Start ↔ → Hiælp og support** og vælge muligheden for at se oplysninger om din computer.

#### **Processor**

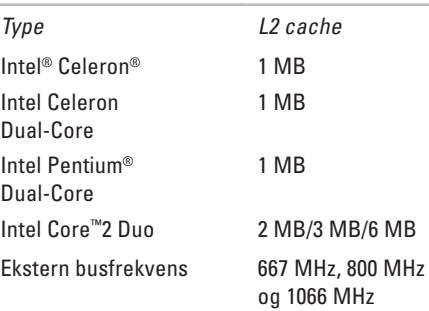

<span id="page-58-0"></span>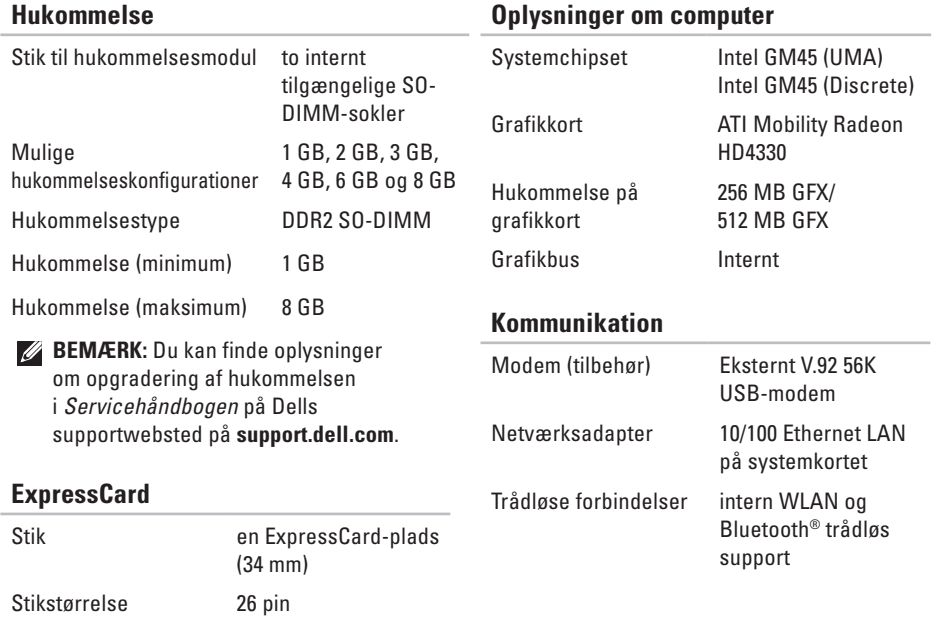

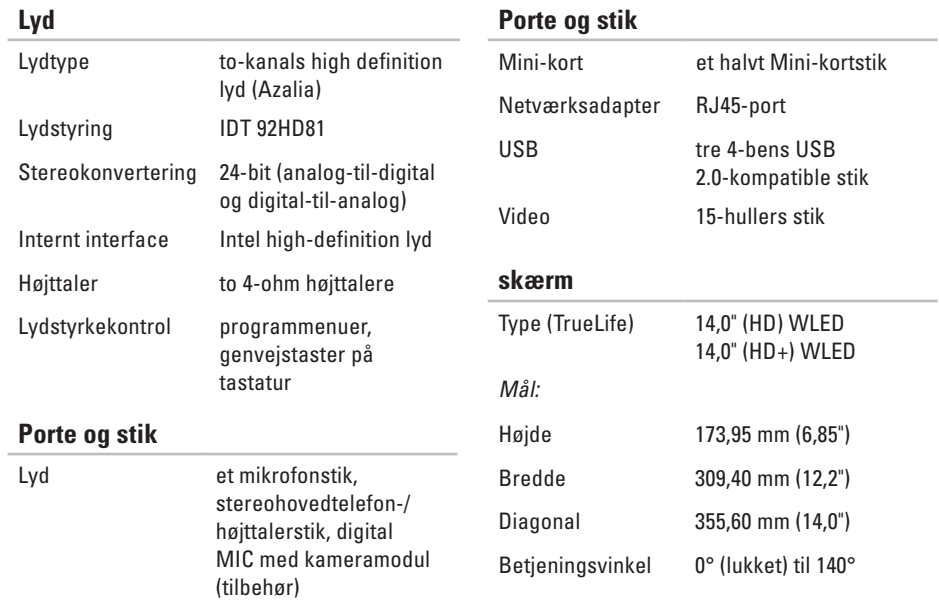

#### **skærm**

#### Betragtningsvinkler:

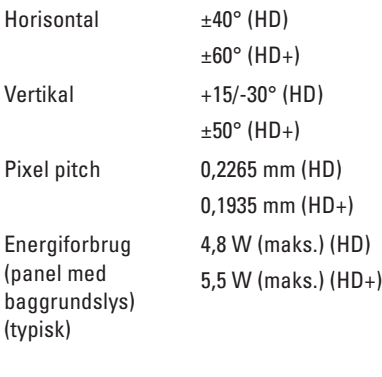

### **Kamera (tilbehør)** Pixel 1,3 megapixel

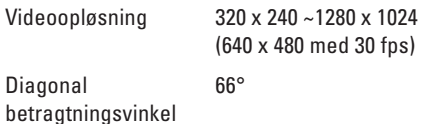

#### **Pegeplade**

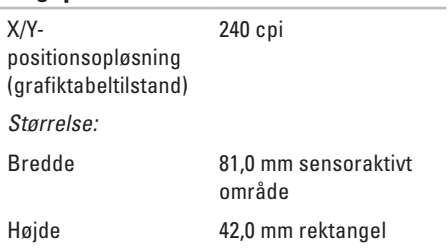

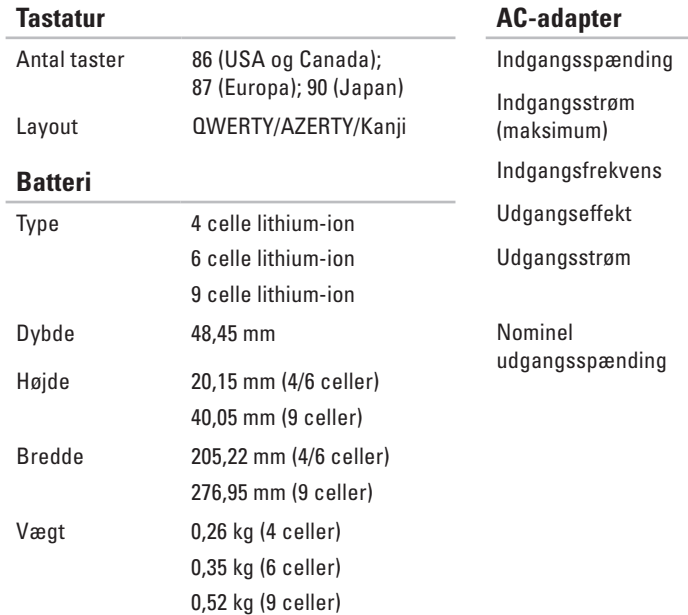

100-240 VAC

1,5/1,6 A

50–60 Hz

65 W eller 90 W  $3,34$  A (65 W); 4,62 A (90 W)

19,5 +/-1,0 VDC

<span id="page-62-0"></span>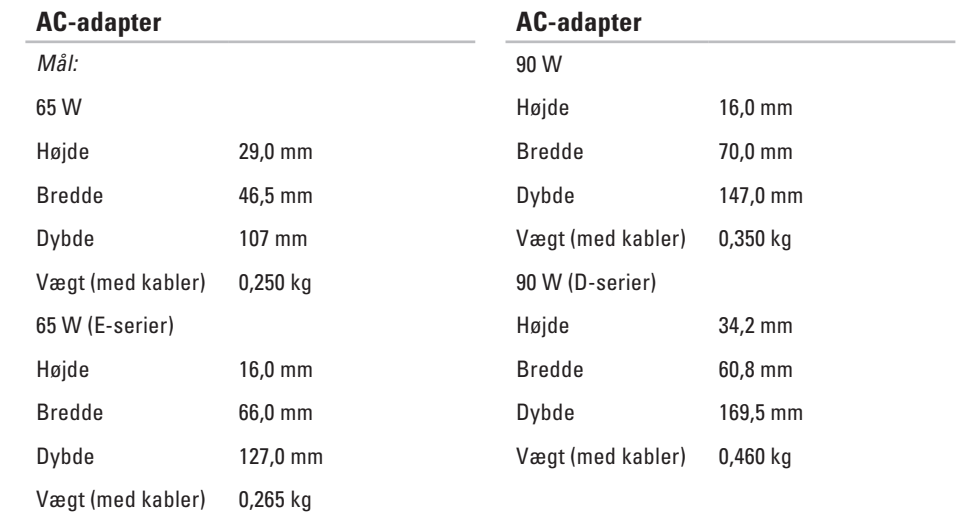

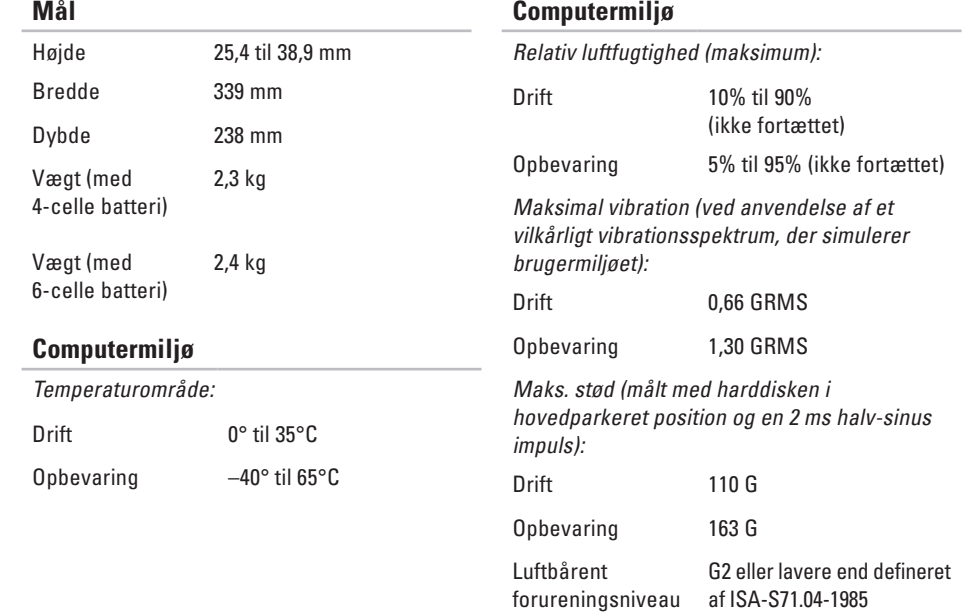

## <span id="page-64-0"></span>**Indeks**

### **A**

AC-adapter størrelse og vægt **6 [1](#page-62-0)**

### **C**

computer, opsætning **[5](#page-6-0)**

### **D**

data, sikkerhedskopiering **2 [9](#page-30-0)** Dell Factory Image Restore **[4](#page-43-0) 2** Dell Support Center **3 [6](#page-37-0)** Dell Supports websted **5 [5](#page-56-0)** Dell Technology Guide for yderligere oplysninger **5 [4](#page-55-0)** drivere og downloads **[5](#page-56-0) 5**

### **E**

e-mail-adresser for teknisk support **[5](#page-51-0) 0** e-mail-adresser til support **5 [0](#page-51-0)** energi spare **[2](#page-29-0) 8** energibesparelse **[2](#page-29-0) 8**

#### **F**

finde flere oplysninger **[5](#page-55-0) 4** FTP logon, anonym **[5](#page-51-0) 0**

### **G**

gendanne fabriks-systemafbildning **[4](#page-45-0) 4** geninstallation af Windows **[4](#page-43-0) 2**

**Indeks**

### **H**

Hardware fejlfinding **[39](#page-40-0)** hardwareproblemer diagnosticere **[39](#page-40-0)** hjælp få assistance og support **[48](#page-49-0)** hukommelsesproblemer løse **[33](#page-34-0)**

### **I**

indstillinger til geninstallation af system **[42](#page-43-0)** internetforbindelse **[10](#page-11-0)** ISP

internetudbyder **[10](#page-11-0)**

#### **K**

kabelbaseret netværk netværkskabel, tilslutning **[7](#page-8-0)** kundeservice **[49](#page-50-0)**

### **L**

løse problemer **[30](#page-31-0)** luftgennemstrømning, muliggøre **[5](#page-6-0)**

### **N**

netværksforbindelse løse **[30](#page-31-0), [31](#page-32-0)** netværkshastighed test **[30](#page-31-0)**

#### **O**

opsætning, inden du går i gang **[5](#page-6-0)** ordrestatus **[51](#page-52-0)**

#### **P**

problemer, løse **[30](#page-31-0)** processor **[56](#page-57-0)** produkter oplysninger og køb **[51](#page-52-0)**

### **R**

ressourcer, finde mere **[54](#page-55-0)** ringe til Dell **[52](#page-53-0)**

### **S**

sikkerhedskopiering oprettelse **[29](#page-30-0)** skade, sådan undgås **[5](#page-6-0)** softwarefunktioner **[28](#page-29-0)** softwareproblemer **[34](#page-35-0)** specifikationer **[56](#page-57-0)** strømproblemer, løse **[32](#page-33-0)** strømskinner, bruge **[6](#page-7-0)** support-websteder verdensomspændende **[49](#page-50-0)**

- Systemgendannelse **[42](#page-43-0)**
- Systemmeddelelser **[37](#page-38-0)**

### **T**

teknisk support **[49](#page-50-0)** tilpasning dine energiindstillinger **[28](#page-29-0)** tilslutte/tilslutning til internettet **[10](#page-11-0)** Tjekliste til diagnosticering **[52](#page-53-0) U**

udvidelsesbus **[57](#page-58-0)** understøttelse af hukommelse **[57](#page-58-0)**

### **V**

ventilation, sikre **[5](#page-6-0)**

#### **W**

Windows, geninstallation **[42](#page-43-0)**

**Indeks**

Windows Vista® **[9](#page-10-0)** geninstallering **[47](#page-48-0)** guiden Programkompatibilitet **[34](#page-35-0)** opsætning **[9](#page-10-0)**

Trykt i Irland

www.dell.com | support.dell.com

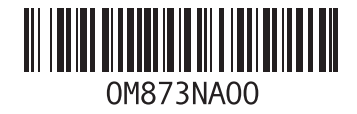